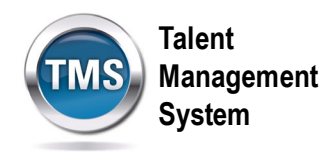

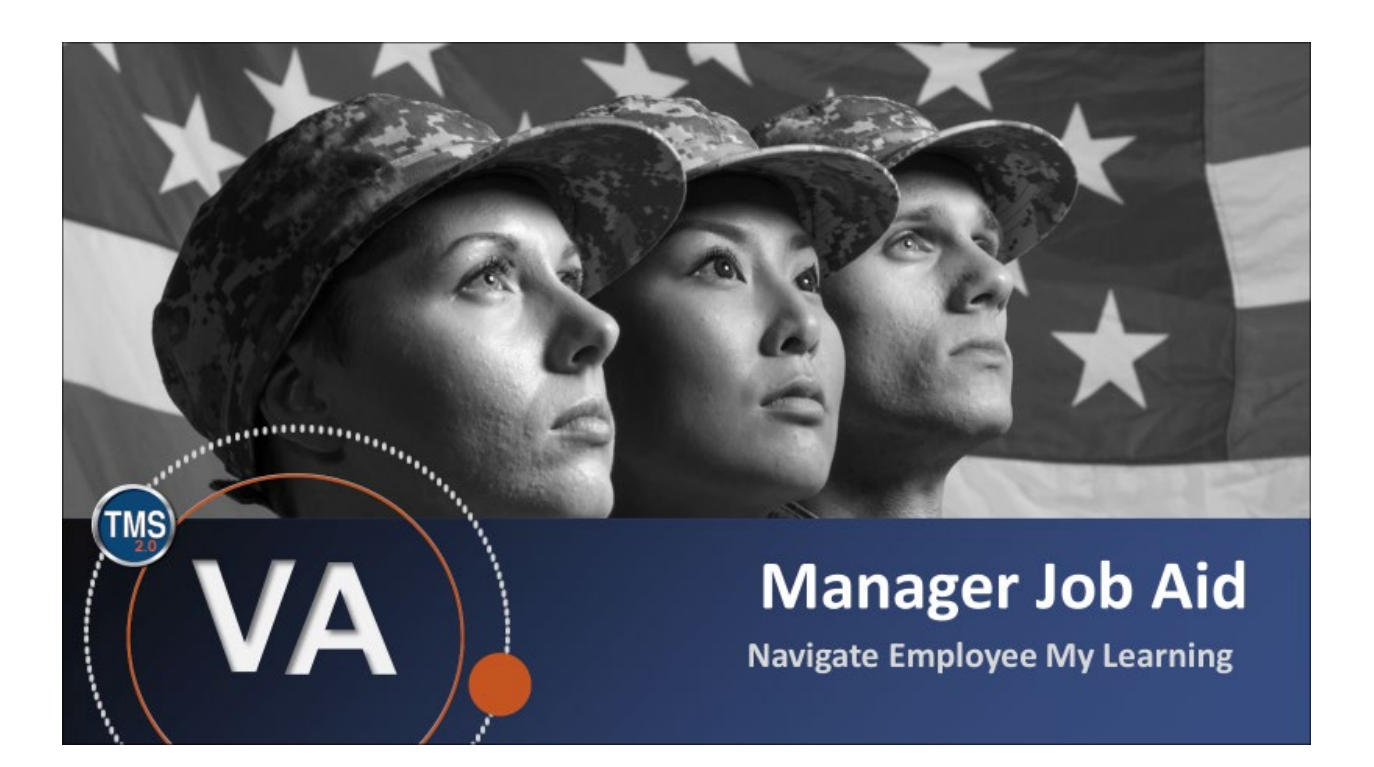

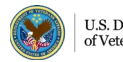

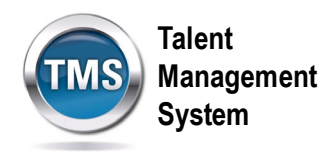

### **Manager Job Aid: Navigate an Employee's My Learning**

#### **(Revision date: February 21, 2017)**

#### **Purpose**

The purpose of this job aid is to guide you through the step-by-step process for accessing and navigating an employee's My Learning.

In this job aid, you will learn how to:

- Task A. Access My Team.
- Task B. Access an Employee's My Learning
- Task C. Change the View of an Employee's My Learning
- Task D. Search an Employee's My Learning

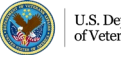

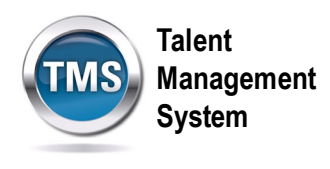

## **Task A. Access My Team**

- 1. From the VA TMS landing page, select the **Home** dropdown menu.
- 2. Select the **Learning** option. This will navigate you to the My Learning area of the TMS.

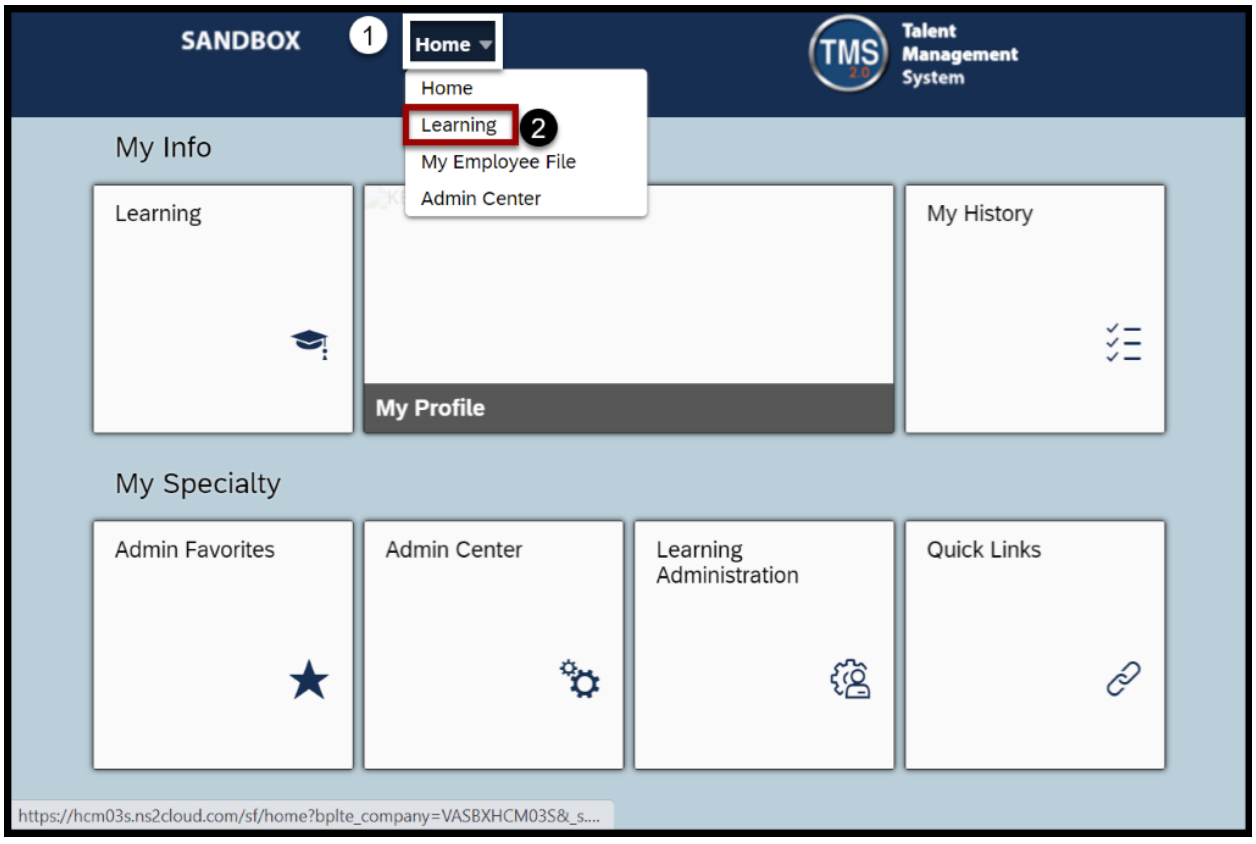

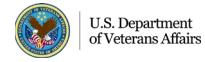

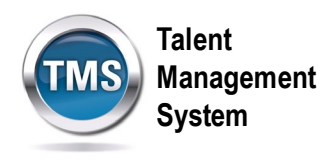

3. Select the **My Teams** tab.

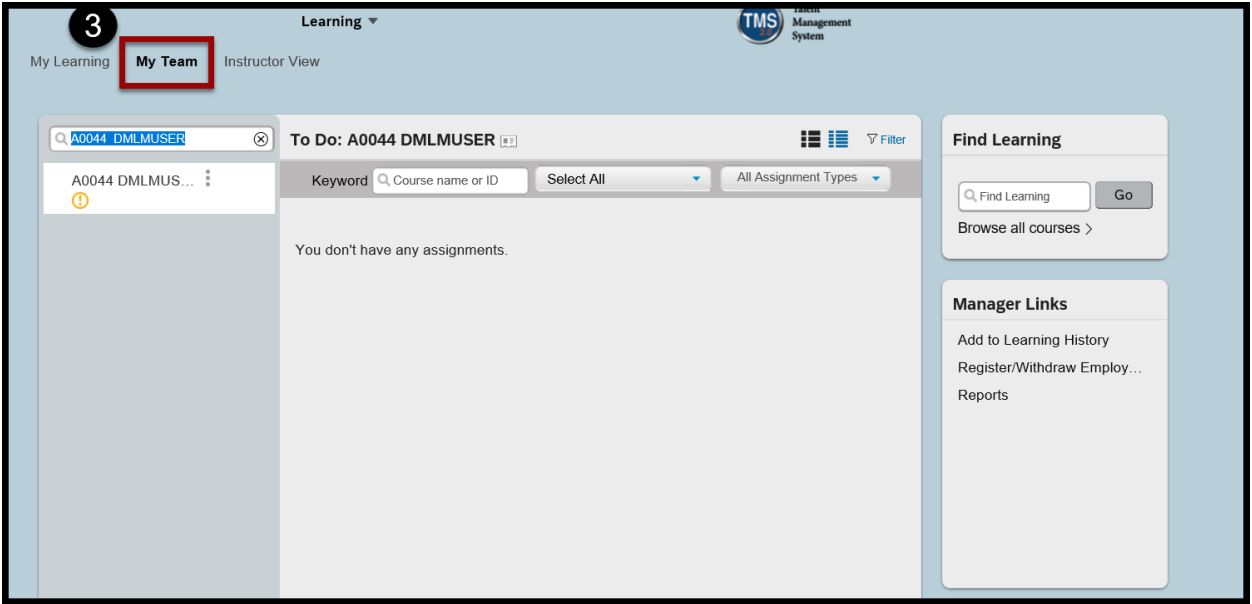

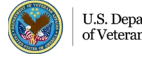

**Talent Management System**

# **Task B. Access an Employee's My Learning**

1. Select an **employee name** to launch that User's My Learning.

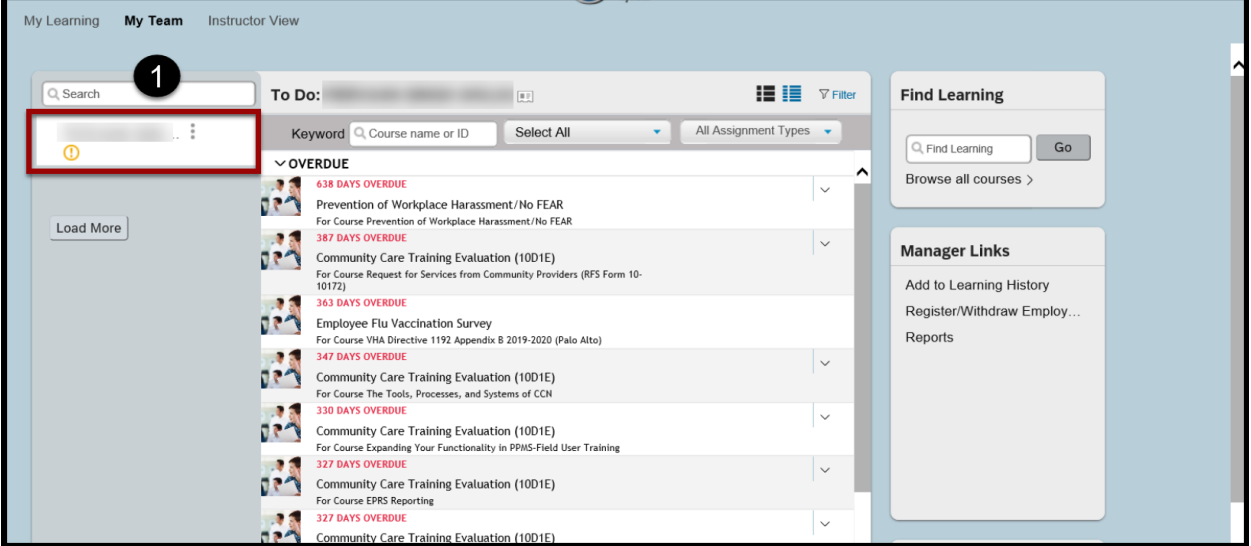

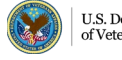

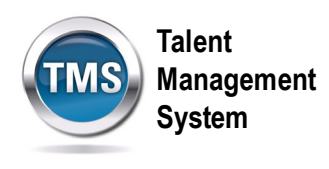

## **Task C: Change the View of Employee's My Learning**

1. Select the **List View** or **Card View** icons in the upper right corner of the employee To-Do List to change the view of a user's To-Do List.

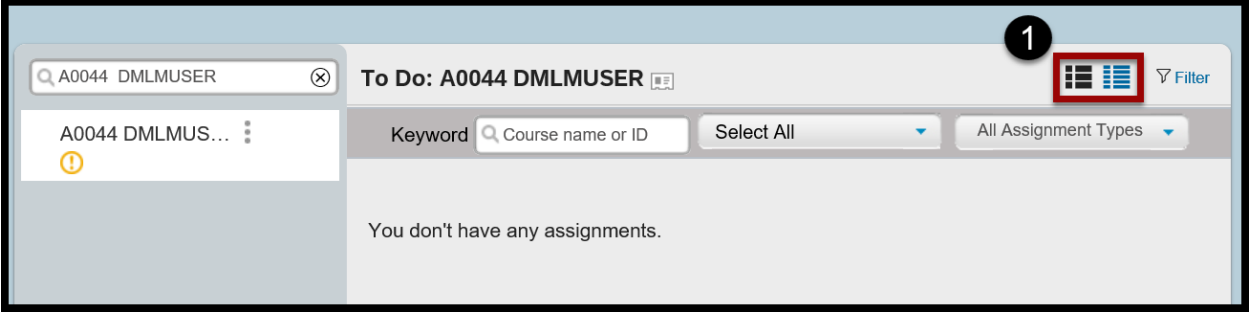

2. In **List View**, items are displayed as a list. Select the **down arrow** next to each learning item to access different actions

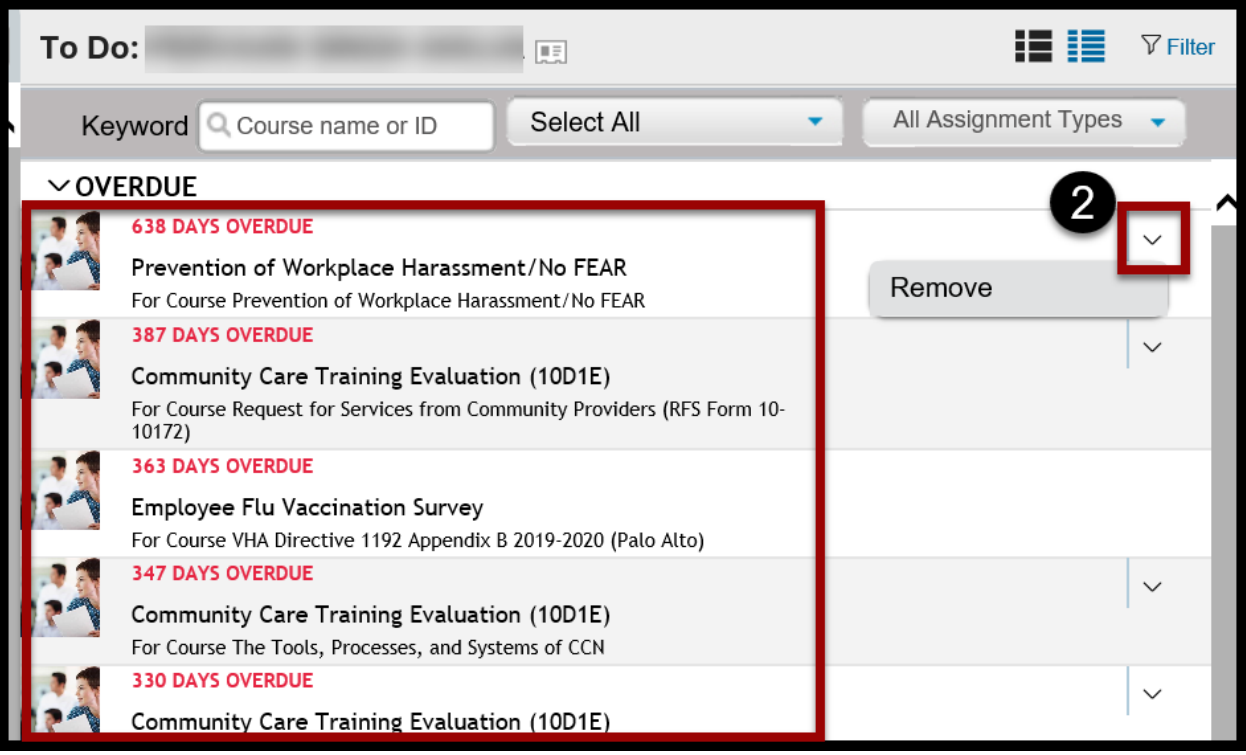

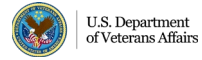

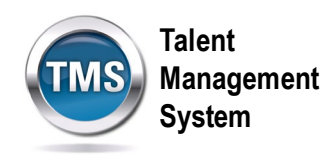

3. In **Card View**, items are displayed as cards. Select the **down arrow** next to a learning item to access links to different actions.

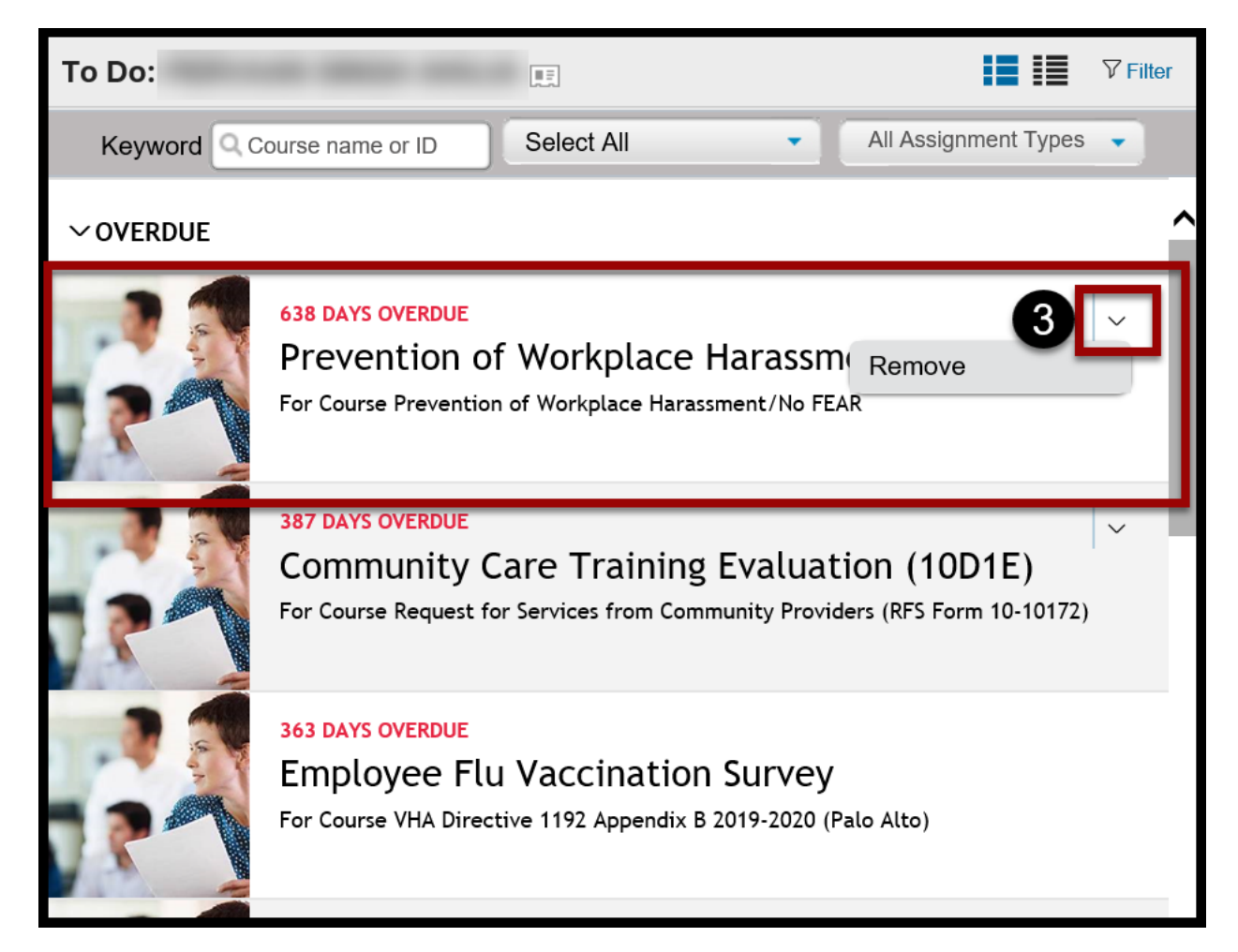

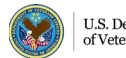

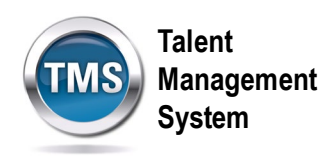

## **Task D: Search an Employee's My Learning**

1. Search for items on an employee's My Learning by selecting the **Filter** link.

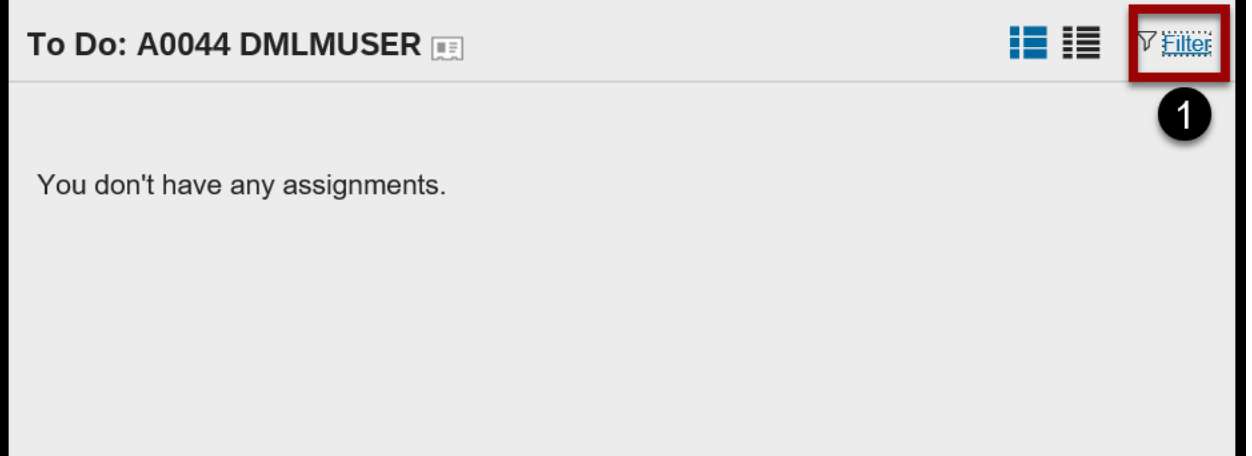

2. Customize your search by entering keywords and selecting different items in the **All Course Types** and **All Assignment Types** dropdown menus. For example, you can search for online courses only or just those courses for which the user is currently registered.

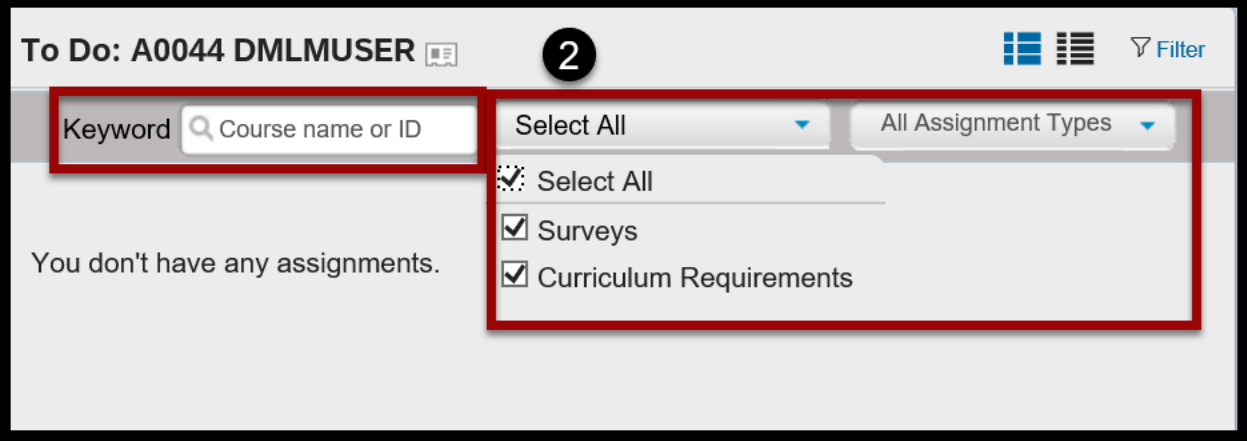

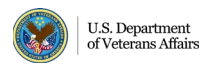